# Canon EOS M50 Mirrorless Camera

## **& Kit contents**

- 1. Canon EOS M50 body
- 2. Canon EF-M lens (15-45 mm)
- 3. Lens cap
- 4. SD memory card (SanDisk Ultra, 32 GB) already installed
- 5. Canon battery pack (7.2 V lithium ion) already installed
- 6. Canon battery charger
- 7. USB cable (Micro-USB to USB-A) for file transferring
- 8. Manufacturer's user manual

#### Please ensure these contents are included when you return the device. Kits with missing items will not be accepted.

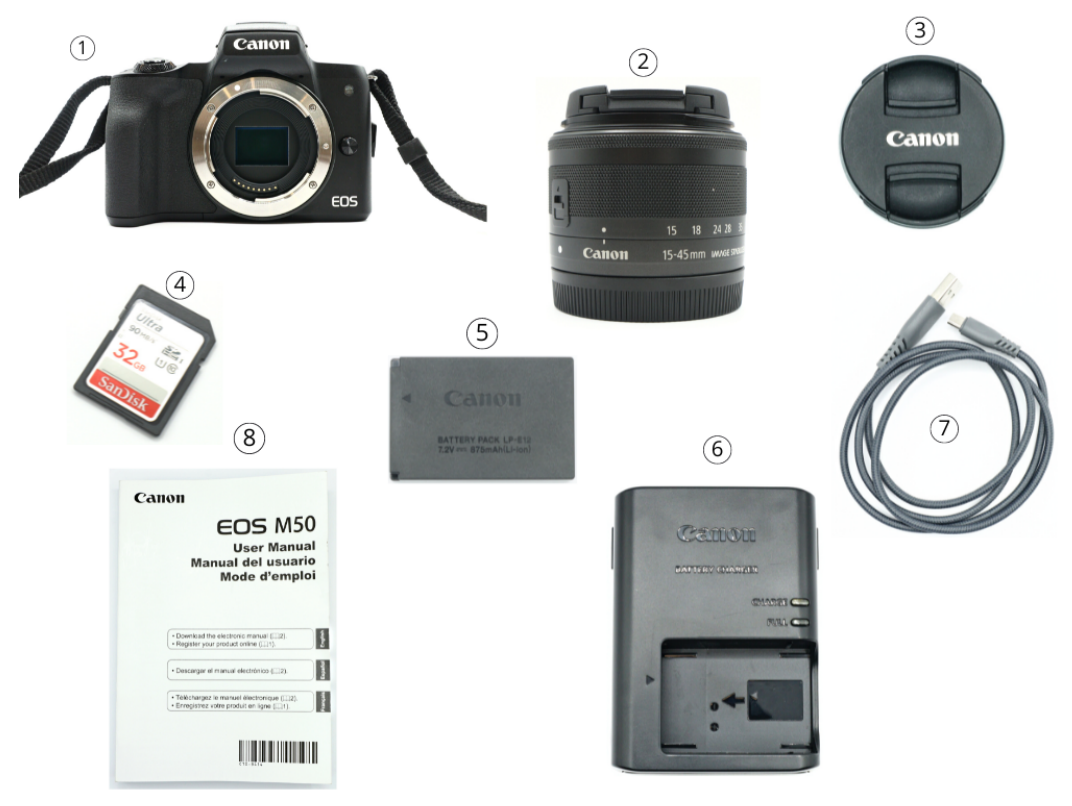

All Items Included

Version 1.1.0 (2022-08-30)

## <sup>8</sup> Table of contents

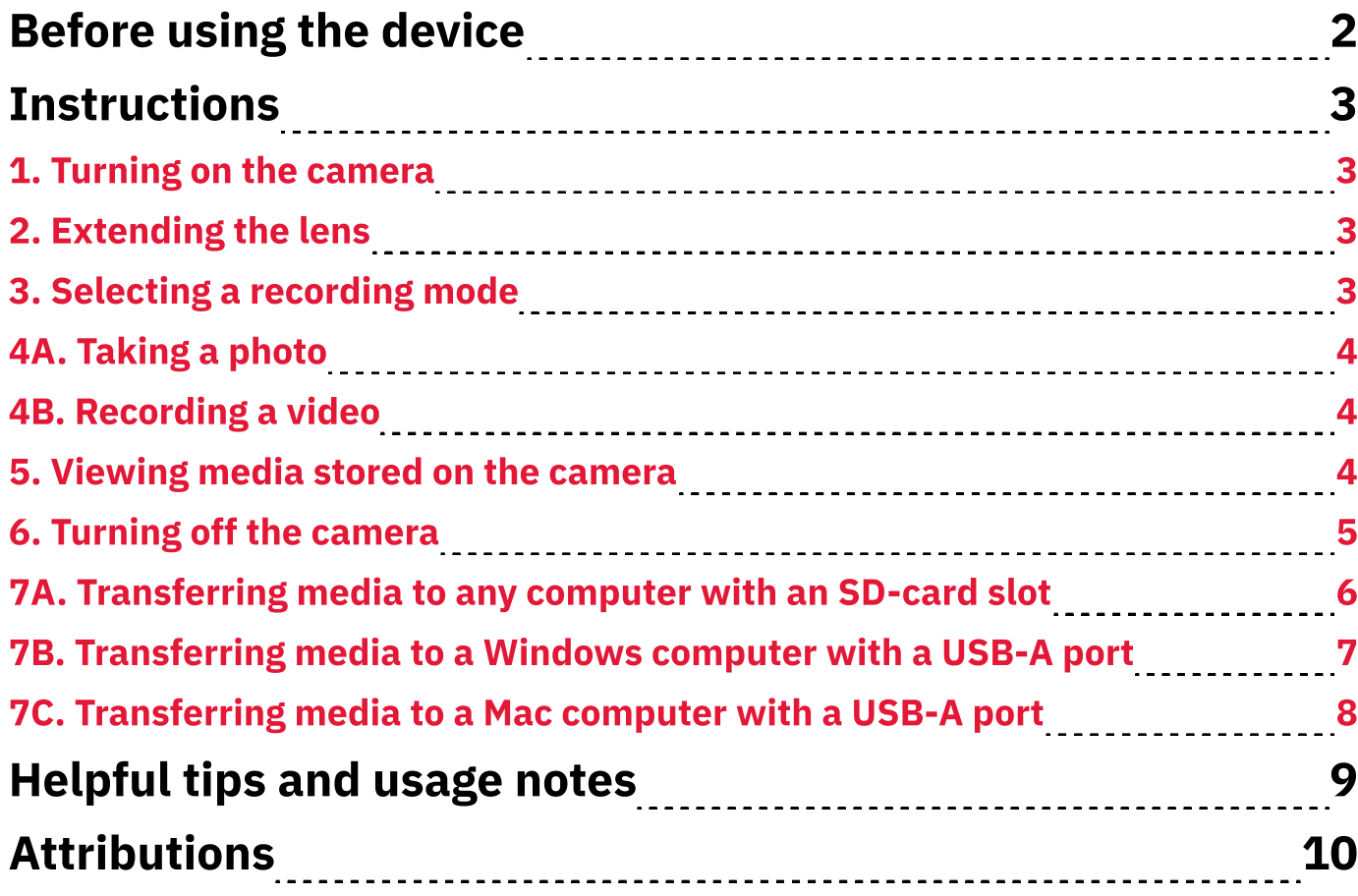

## **Before using the device**

#### 1. Unfold the touchscreen at the back of the camera and turn it to face you:

- **1.1.** Open/pull the touchscreen panel away from the camera. The touchscreen itself should face you.
- **1.2.** Twist the touchscreen panel so its top edge turns away from you. The touchscreen itself should face upward as you turn it to face the camera's front.
- **1.3.** Close/push the touchscreen panel into the camera. The touchscreen should now face you.

#### 2. Download and install Canon's EOS Utility app: <https://bit.ly/3zIwmWQ>

Note: This app is necessary for downloading camera files to a Mac computer that doesn't have an SD card slot.

Otherwise, it's an optional app that lets you connect the camera to a computer (by USB cable or Wi-Fi connection). Besides downloading files from the camera, you can remotely change its settings and record.

## **OD** Instructions

## 1. Turning on the camera

- 1. Use the On/Off lever (on top) to turn on the camera:
	- **1.1.** Locate the **On/Off** lever on the right side of the camera as you face its back (Fig. 1a).
	- 1.2. Slide the lever to the On position.

## 2. Extending the lens

- 1. Locate the black, arrow-shaped slide lock on the lens body (Fig. 2a). The lock is on the left side of the lens as you face the back of the camera. This toggle prevents the lens from unexpectedly moving.
- 2. Slide and hold the lock toward its arrow marking.
- 3. While holding the lock, turn the lens counterclockwise (as you face the camera's back). You can release the lock once the lens starts turning. **Note:** The camera starts to show an image when the lens body is at the  $15$  mm marking.

## 3. Selecting a recording mode

- 1. Locate the mode-selection dial on top of the camera.
- 2. Turn the dial, clockwise or counter-clockwise, to select a recording mode (Fig. 3a). The selected mode is the dial's glyph that aligns with the camera's white notch. **Note:** If you have the touchscreen open, there's a short description of each mode that appears onscreen.
- 3. Turn the dial until its  $P$  glyph aligns with the notch to open the Program AE mode.
- 4. Press the Menu button on the back of the camera to navigate through the camera settings (Fig. 3b).

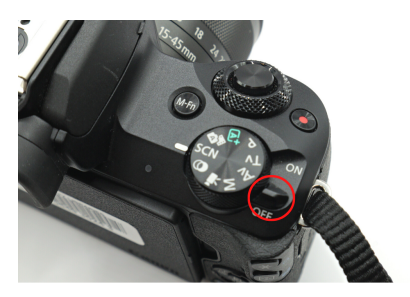

Fig. 1a. Power button

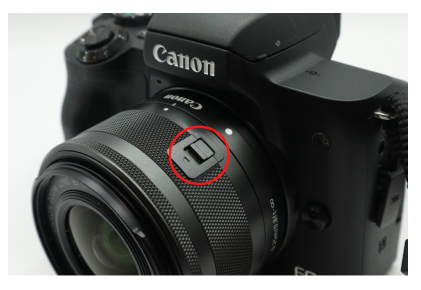

Fig. 2a. Slide lock at the  $15$  mm marking

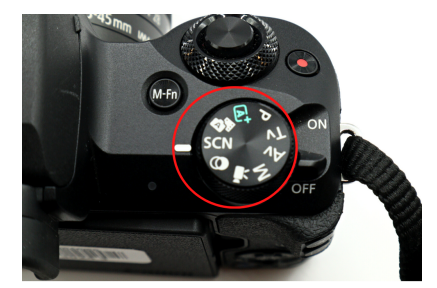

Fig. 3a. Mode-selection dial set to **Scn** (Special Scene) mode

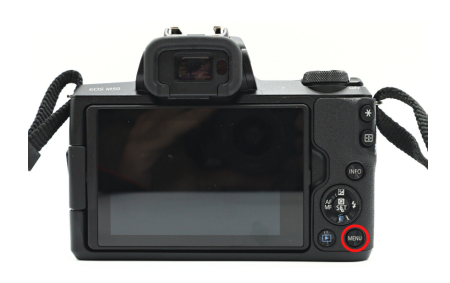

Fig. 3b. Menu button

### 4A. Taking a photo

- 1. Locate the shutter button that's on top of the camera (Fig. 3c). It's the largest round button.
	- **1.1.** (Optional) Lift the flash cover to use the camera's flash light when you take a photo (Fig. 3d).
	- **1.2.** (Recommended) Lightly press the shutter button to auto-focus the camera's lens.
	- **1.3.** Firmly press the shutter button to capture an image.

### 4B. Recording a video

- 1. Locate the record button (smaller, red circle) on the top of the camera. It's on the right side as you face the back of the camera. It has a red inner-dot (Fig. 3e).
- 2. Press the record button to start recording video. The touchscreen will show a red dot in the upperright corner and the duration of the recording in the upper-left corner.
- 3. Press the record button, while recording video, to stop recording.

#### 5. Viewing media stored on the camera

- 1. Press the camera roll/play button to view all media stored on the camera. This button is on the back of the camera and next to the **Menu** button. It's a blue triangle inside a blue rectangle (Fig. 4a).
- 2. Swipe the touchscreen or use the selection wheel (right side of camera's back) to scroll between media.

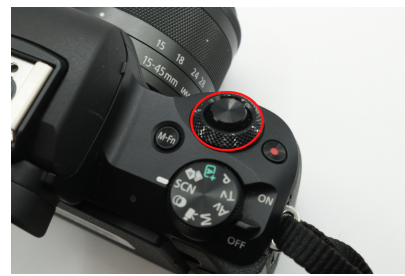

Fig. 3c. Shutter button

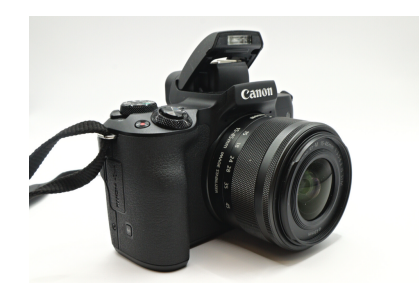

Fig. 3d. Lifted flash cover

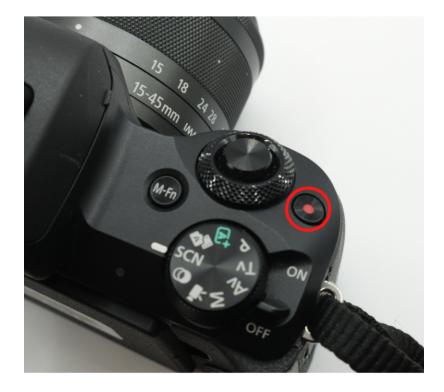

Fig. 3e. Record button for video

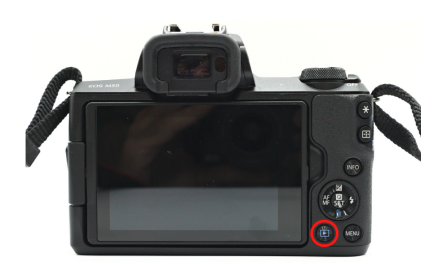

Fig. 4a. Camera-roll or play button

### 6. Turning off the camera

- 1. Slide the On/Off lever (on top of camera) to the Off position.
- 2. Hold the lens slide-lock and turn the lens clockwise to collapse it:
	- 2.1. Slide and hold the lock toward its arrow.
	- 2.2. While holding the lock, turn the lens clockwise (as you face the camera's back) until the lens can't turn anymore.

**Note:** The lens is fully collapsed when the white dot on the lens body aligns with the white notch on the lens base (near the middle of the **Canon** logo) (Fig. 6a).

- 3. Press the lens cover over the lens.
- 4. Return the touchscreen to its inward-facing position:
	- **4.1.** Open/pull the touchscreen panel away from the camera. The touchscreen itself should face away from you.
	- **4.2.** Twist the touchscreen panel so its top edge turns toward you. The touchscreen itself should face upward as you turn it face you (Fig. 6b).
	- 4.3. Close/push the touchscreen panel into the camera body (Fig. 6c).

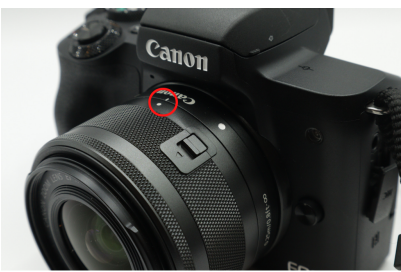

Fig. 6a. Collapsed lens

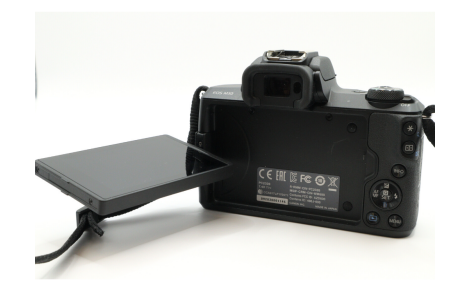

Fig. 6b. Touchscreen panel open/pulled and turned

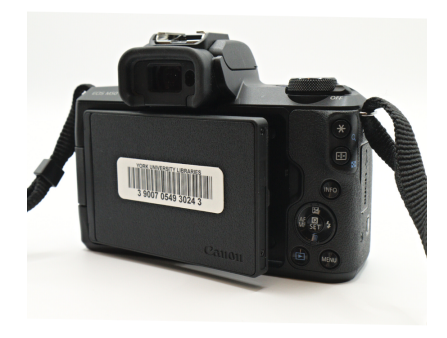

Fig. 6c. Touchscreen folded inward

### 7A. Transferring media to any computer with an SD-card slot

**Note:** These instructions assume that your has an SD-card slot.

- 1. Ensure that the camera is turned off.
- 2. Open the camera's card/battery cover (bottom of camera) and remove the SD card:
	- **2.1.** Locate the card/battery cover on the bottom of the camera. The cover has the label,  $Card/$ Batt. Open.
	- 2.2. Slide the cover to the right. The cover will spring open and swing toward you.
	- 2.3. Push the edge of the SD card downward/ inward. It will spring from the slot toward you.
	- 2.4. Remove the SD card from the camera.
- 3. Insert the SD card into your computer's SD-card slot. The computer should recognize the card as an external device/drive (*EOS\_Digital*).
- 4. Find the camera's media files in the following path on your computer : E OS\_Digita l - > D CIM - > 100Canon
- 5 . Select the desired media and transfer it to the computer or a cloud service for storage.

### 7B. Transferring media to a Windows computer with a USB-A port

- 1. Locate and open the HDMI cover on the right side of the camera (Fig. 7a). The camera's HDMI and micro-USB ports are behind/under this cover.
- 2. Connect the camera to your Windows computer using the micro-USB to USB-A cable:
	- 2.1. Insert the micro-USB end of the cable (smaller plug) into the camera's micro-USB port, which is next to the **HDMI** port.
	- 2.2. Insert the USB-A end of the cable (larger, rectangular plug) into the computer's USB-A port.
- 3. Turn on the camera. The computer should recognize it as an external device/drive (Canon EOS M50).
- 4. Find the camera's media files in the following path on the computer (Fig. 7b):

This PC -> Canon EOS M50 -> SD -> DCIM -> 100Canon

5. Select the desired media and transfer it to the computer or a cloud service for storage.

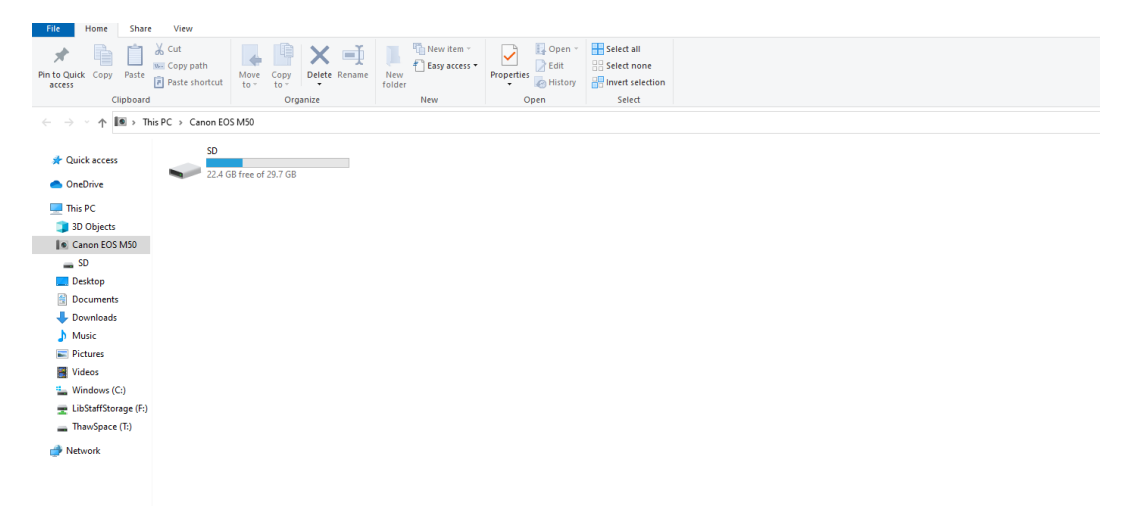

Fig. 7b. Camera's storage space labelled as SD which has DCIM folder, which has 100Canon folder

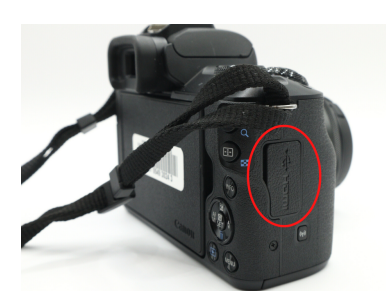

7

Fig. 7a. HDMI cover

## 7C. Transferring media to a Mac computer with a USB-A port

- 1. Download and install the latest version of Canon's EOS Utility app: <https://bit.ly/3zIwmWQ>.
- 2. Connect the camera to your Windows computer using the micro-USB to USB-A cable:
	- 2.1. Insert the micro-USB end of the cable (smaller plug) into the camera's micro-USB port, which is next to the **HDMI** port.
	- 2.2. Insert the USB-A end (larger, rectangular plug) into the computer's USB-A port.
- 3. Turn on the camera and open the EOS Utility app. In some cases, the app will automatically launch when the camera is turned on.
- 4. In the EOS M50 window, select Download images to a computer (Fig. 7c). Another screen will appear in the same window and list options to download files.
- 6. Click Select and download. A gallery window will open.
- 7. Select and download the desired images or videos by clicking their checkboxes and then clicking the Download button (Fig. 7d).

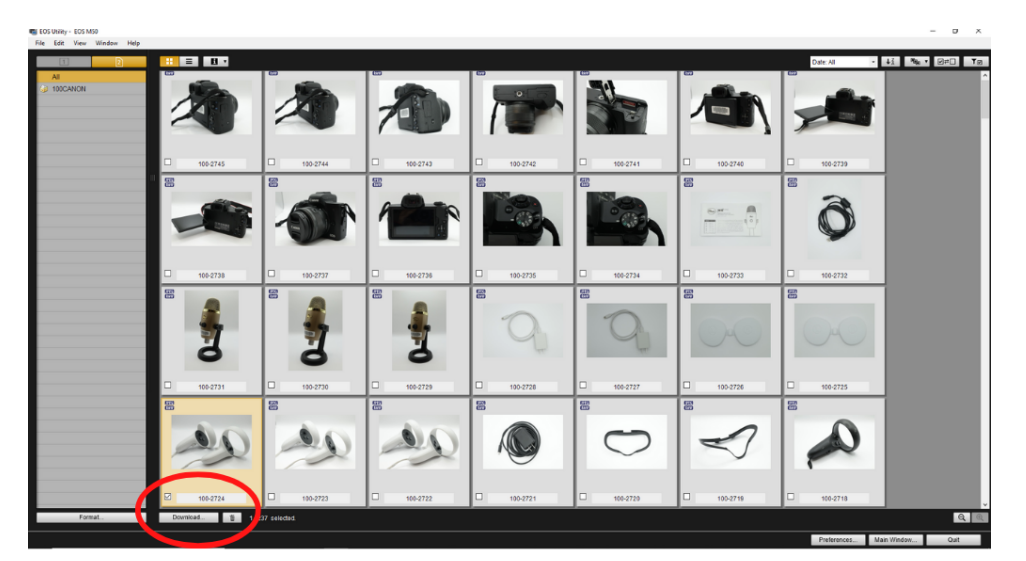

**Fig. 7d.** Image selection screen

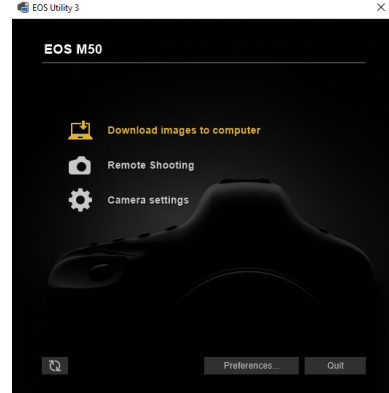

8

Fig. 7c. E0S M50 window

## **The Helpful tips and usage notes**

- A. If you're a beginner with photography, considering use the (Scene Intelligent) Auto recording mode:
	- A.1. Turn the mode-selection dial to the glyph that has a green-coloured A inside a green-coloured rectangle. The touchscreen will display the title, Scene Intelligent Auto.
	- A.2. Select OK using the touchscreen or the Set button in the camera's selection wheel. In (Scene Intelligent) Auto mode, the camera will automatically adjust its settings to record suitable images and videos.
- **B. If you have some understanding of photography, consider using the** Manual Exposure recording mode:
	- **B.1.** Turn the mode-selection dial to the M glyph. The touchscreen will display the title, Manual exposure.
	- **B.2.** Select *OK* using the touchscreen or the **Set** button in the camera's selection wheel.
	- B.3. (Recommended) Consult the following 'cheat sheet' for manual digitalphotography: <https://bit.ly/mdp-cheat-sheet> This information is courtesy of the [Digital Media Lab at Carmel Clay](https://carmelclaylibrary.org/dml)  [Public Library](https://carmelclaylibrary.org/dml) (Carmel, Indiana).

## Attributions

## 1. Contributors

#### Media Creation Lab / York University Digital Scholarship Infrastructure

Maykel Faragalla, photographer & contributing writer

Tim Huynh, editor & contributing writer

Rafia Naz, lead writer

Ananth Putcha, contributing writer

#### BonaFide Communications, York University Writing Department

- Nicole Bednarski, consultant
- Charlotte MacDowell, consultant
- Sophie Morgan, consultant
- Amanda Naoum, consultant
- Lorena Urican, consultant

#### Patrons of the Media Creation Lab

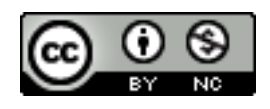

This work is licensed under a [Creative Commons](https://creativecommons.org/licenses/by-nc/4.0/)  Attribution-[NonCommercial 4.0 International License.](https://creativecommons.org/licenses/by-nc/4.0/)